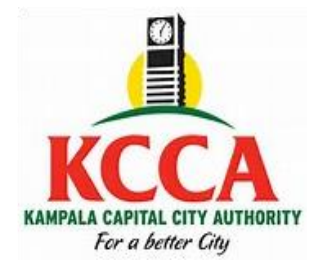

## **The Expansion of the Kyanja Urban Agricultural Resource Centre (EKUARC) Project**

## **Payment for bidding documents**

- 1. Visit the KCCA website: kcca.go.ug;
- 2. Scroll down and select, "**eCitie ONLINE PAYMENTS**"
- 3. From the left side, select the option "**ONTR Payments**".
- 4. Fill your individual details and **save** to proceed to the next stage.
- 5. At the next page (**ONTR Payments**), select "**Procurement and Disposal**" under Directorate name, "**Procurement fees**" under Revenue category, and "**Bidding Fees**" under Revenue source item.
- 6. When done, save to proceed to the next stage.
- 7. At the next stage (**Revenue Source Info**), the amount for each lot is auto populated. Save to proceed to the next stage.
- 8. At the next stage (**Collecting Agent**), select the payment options of your choice, and save to generate the Payment Registration Slip.
- 9. At the next stage (**Confirmation**) click "**Register Payment**" to process your transaction. Print the slip, proceed to pay at your preferred option and send a **scanned payment receipt together with your application letter** to [procurement@kcca.go.ug;](mailto:procurement@kcca.go.ug) attention [hmutayoba@kcca.go.ug;](mailto:hmutayoba@kcca.go.ug)
- 10.Upon receipt and verification, the complete set of the bidding documents will be emailed to you.

For any assistance, please contact **256204660000** or [eservices@kcca.go.ug;](mailto:eservices@kcca.go.ug)